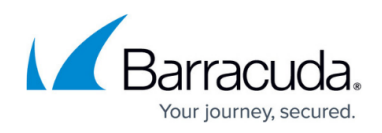

## **Editing Accounts**

<https://campus.barracuda.com/doc/96768205/>

To edit an account, perform the following steps.

1. At the account page, click **Details.**

| Filter Accounts of Dental Partner                                         | PRODUCTS & SERVICES<br>ROLES & ACCESS                                                            | DETAILS                 | <b>BILLING</b> | API OREDENTUALS            |                          |
|---------------------------------------------------------------------------|--------------------------------------------------------------------------------------------------|-------------------------|----------------|----------------------------|--------------------------|
| ADD ADDOUNT                                                               | Products & Services List for Dental Partner                                                      |                         |                |                            |                          |
| <b>Dental Partner</b><br>±.<br>Partner                                    | PRODUCT / SERVICE<br>System updates occur daily. Displayed information accurate as of 03/17/2024 |                         |                | <b>MAIAGE INTEGRATIONS</b> | <b>EXPORT USAGE DATA</b> |
| Dental Compot<br>Account                                                  | <b>Barracuda Email Protection</b>                                                                |                         |                |                            | $\mathcal{P}_\lambda$    |
| Dental Compli2<br><b>Account</b>                                          | PRODUCT/SERVICE +                                                                                | ٠<br>usias <sup>@</sup> | CONTRACT       | OVERACES<br><b>STATUS:</b> | <b>ACTIONS</b>           |
| Dental Comp03<br>÷.<br>Account                                            | v Advanced Email Security                                                                        |                         |                |                            |                          |
| AL Dental Compos<br>Account                                               | <b>Advanced Email</b>                                                                            | $\mathbf{r}$            | 11             | ⊘                          | ron"                     |
| $10 \leq \frac{1}{2}$ (1) > 31 homa per page 10 $\rightarrow$<br>1-5 of 5 | v Email Cloud to Cloud Backup                                                                    |                         |                | п                          |                          |
|                                                                           | cos                                                                                              | 6                       | a.             | ⊘<br>$+2$                  | cor.                     |
|                                                                           | v Sentinel Service                                                                               |                         |                |                            |                          |
|                                                                           | Sentinel                                                                                         |                         | 16             | Ø                          | corr.                    |
|                                                                           | $R \leftarrow \left( \begin{array}{c} 0 \\ 0 \end{array} \right)$ > - 21<br>have per page 10 v   |                         |                |                            | $13$ of $3$              |
|                                                                           |                                                                                                  |                         |                |                            |                          |

The Details page is displayed.

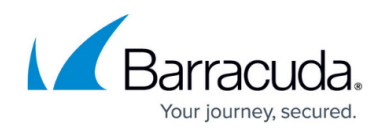

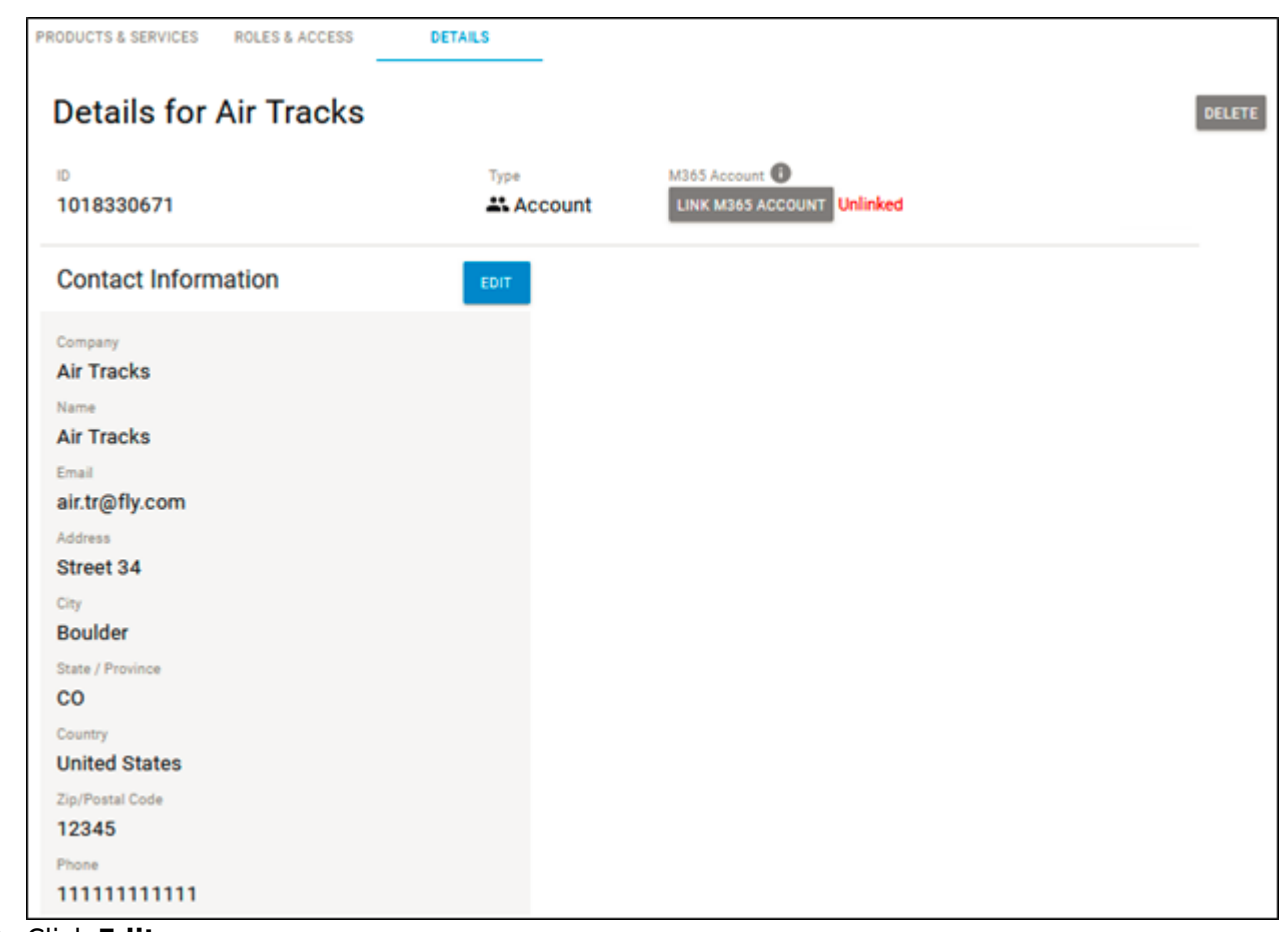

## 2. Click **Edit**.

The Edit Account form is displayed.

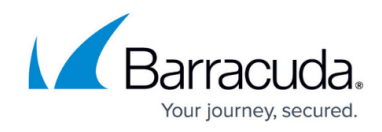

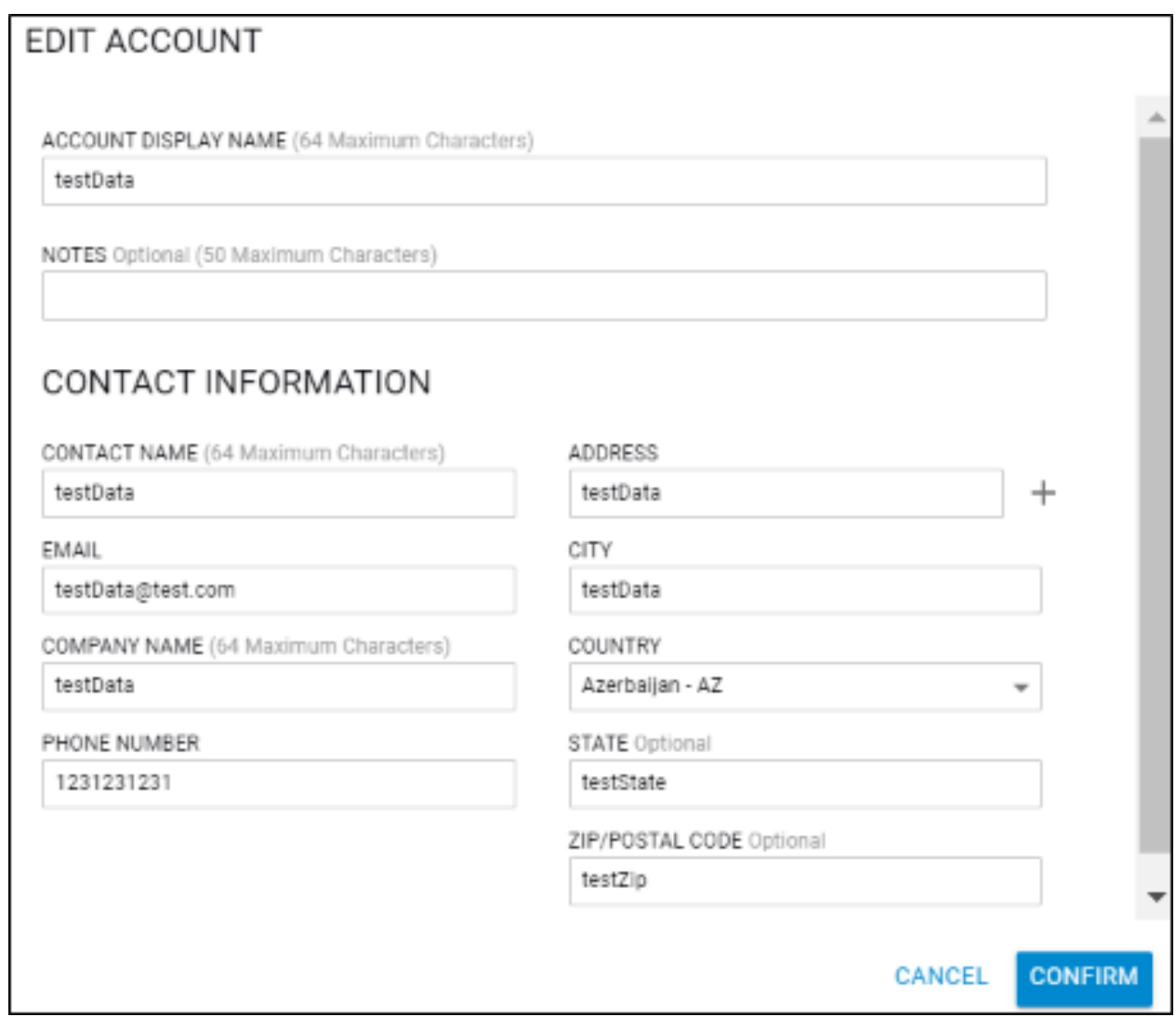

3. Make your edits and then click **Confirm**.

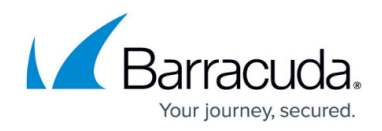

## **Figures**

- 1. campus product services page.png
- 2. image2022-10-31 11:49:27.png
- 3. campus edit account1.png

© Barracuda Networks Inc., 2024 The information contained within this document is confidential and proprietary to Barracuda Networks Inc. No portion of this document may be copied, distributed, publicized or used for other than internal documentary purposes without the written consent of an official representative of Barracuda Networks Inc. All specifications are subject to change without notice. Barracuda Networks Inc. assumes no responsibility for any inaccuracies in this document. Barracuda Networks Inc. reserves the right to change, modify, transfer, or otherwise revise this publication without notice.